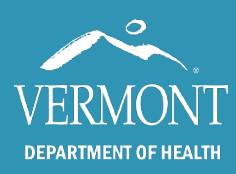

## A Guide for Agency Administrators

## Table of Contents

- Section 1: [Getting Started](#page-0-0)
- Section 2: [Accessing SIREN Elite](#page-1-0)
- Section 3: [System Requirements](#page-2-0)
- Section 4: [Updating Your Roster](#page-2-1)
- Section 5: [User Profile](#page-3-0)
- Section 6: [Agency Information](#page-6-0)
- Section 7: [Agency Location](#page-8-0)
- Section 8: [Facilities](#page-10-0)
- Section 9: [Favorite Postal Codes](#page-11-0)
- Section 10: [Shifts](#page-12-0)
- Section 11: [Supplemental Questions](#page-13-0)
- Section 12: Vehicles [and Call Signs](#page-14-0)
- Section 13: [Configuration](#page-15-0)
- Section 14: [Resources and Helpful Information](#page-17-0)

#### Appendix:

- A: Guide for Adding New Staff Members to Your Staff Roster in SIREN
- <span id="page-0-0"></span>B: System Requirements

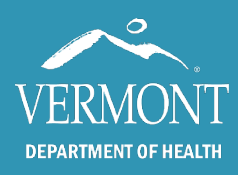

## A Guide for Agency Administrators

## Section 1: Getting Started

Call or email the EMS Data Manager at the Vermont Department of Health [\(SIREN@vermont.gov\)](mailto:SIREN@vermont.gov) to discuss how to get started in SIREN Elite. You'll want to consider who will be the agency administrator(s) for your service. This permission level allows specific users to manage the rosters for their agency, access to the Report Writer module, and can configure settings.

At a minimum, the following sections in this document need to be completed before users can enter data into Elite:

- <span id="page-1-0"></span>• Section 4 - [Updating Your Roster](#page-2-1)
- Section 6 [Agency Information](#page-6-0)
- Section 7 [Agency Locations](#page-8-0)
- Section 12 [Vehicles and Call Signs](#page-14-0)

The remaining sections are optional and provide information on how to set up agency-specific settings.

Note: You will notice at the start of each section a navigation bar. This directs you on where to go in SIREN to access the module.

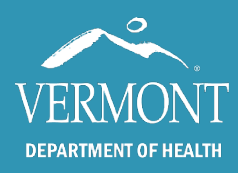

## A Guide for Agency Administrators

### Section 2: Access

Website: [www.sirenems.com/elite](http://www.sirenems.com/elite)

*Note*: if the system asks for an organization ID, it is vermont (all lowercase).

### <span id="page-2-0"></span>Section 3: System Requirements

SIREN Elite was built for a variety of platforms. The recommended browser is Chrome. You can view system requirements here:<http://www.imagetrend.com/resources-system-requirements/> or in Appendix B: System Requirements.

### <span id="page-2-1"></span>Section 4: Updating Your Roster

l,

Navigation: *Agency Name > Users*

- You will be asked to look at the users currently listed on your agency's roster. To view the list: o Click on your agency's name (a dropdown box) and select Users
- To INACTIVATE a user that no longer belongs to your agency:
	- o Open the user's profile by clicking on their name link (in blue)
	- o Click on the Account Details tab
	- o Switch their Agency Status from Active to Inactive
	- o Click Save
- To ADD a user that already has an account in SIREN with another agency:
	- $\circ$  Email [SIREN@vermont.gov](mailto:SIREN@vermont.gov) to "associate" the user with your agency. This association will link all of the user's accounts so only one username and password is required to access all their associated agencies in SIREN.
- To ADD a user that does NOT have an account in SIREN:
	- o See the last page of this document titled "Guide for Adding New Staff Members to Your SIREN Roster".

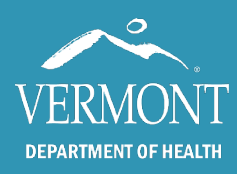

## A Guide for Agency Administrators

### <span id="page-3-0"></span>Section 5: User Profile

You can edit a user's account affiliated with your service by clicking on their name link (in blue). As the agency administrator, you can:

- Edit the user's permission group, role, and agency's active status
- Reset passwords and change usernames
- Add or edit license information
- Add or edit the user's contact information

Note: all users need to have an email address listed on their user profile under the Demographics tab. This will allow users to reset their own passwords. See Figure 1.

Note: all users need to have their state license ID entered in order to appear on the run form. See Figure 2.

Figure 1. Adding an email address to a user account

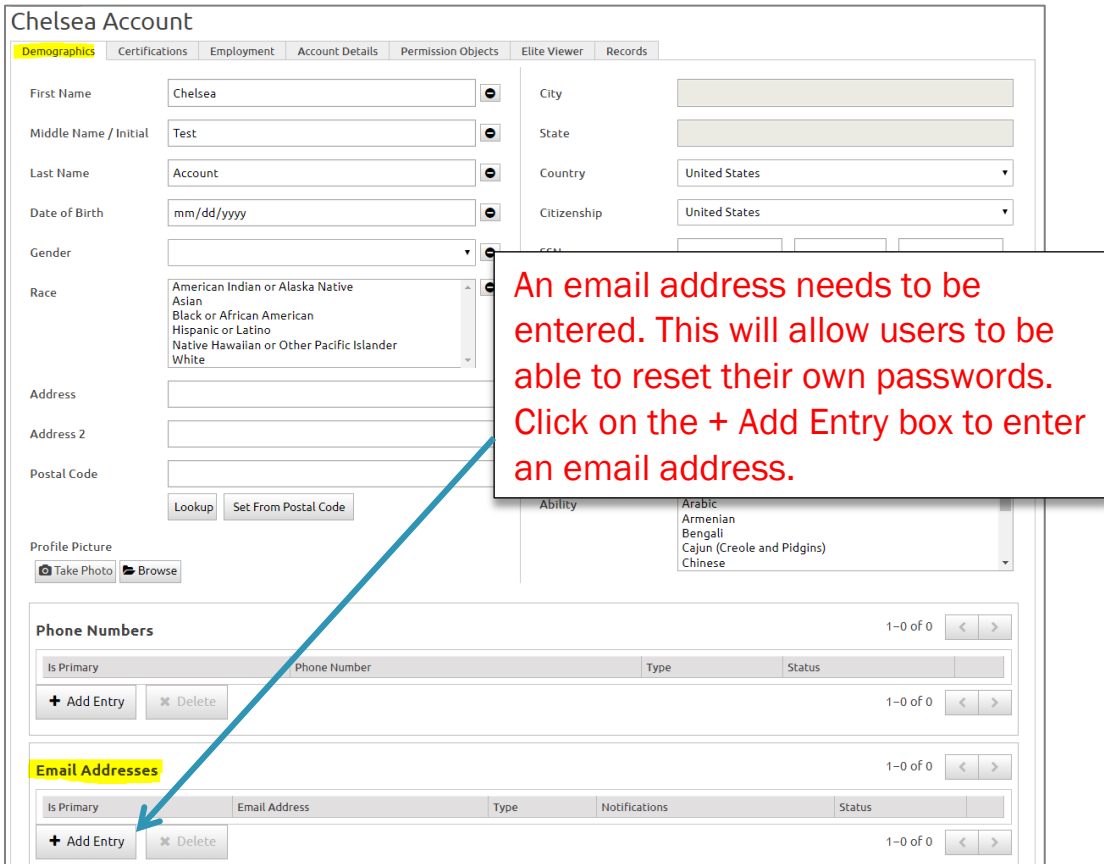

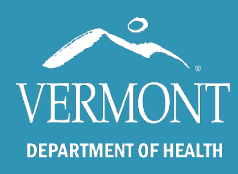

## A Guide for Agency Administrators

### Figure 2. Adding state license ID to user account

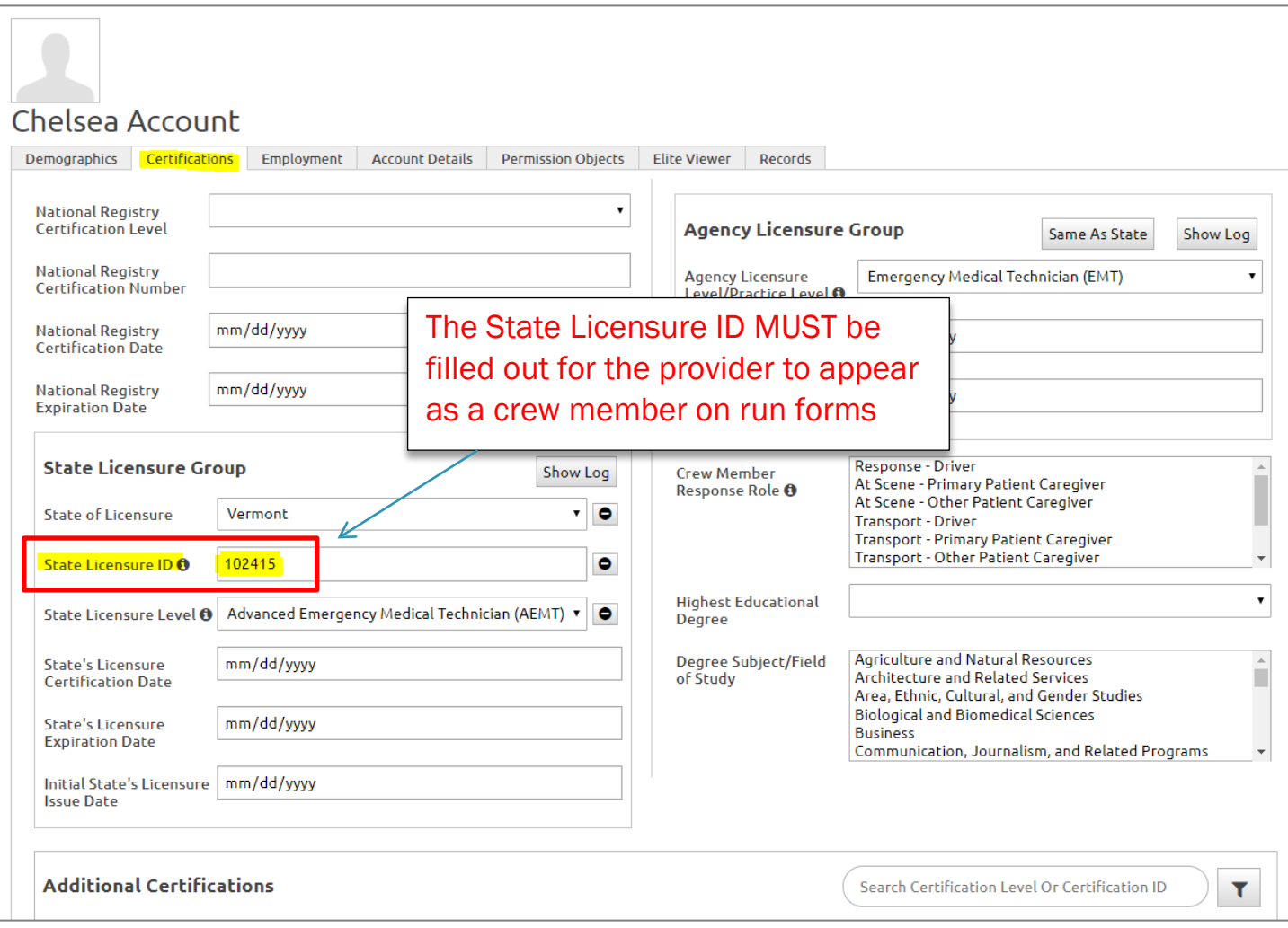

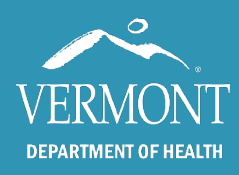

## A Guide for Agency Administrators

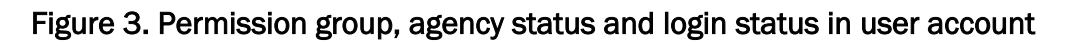

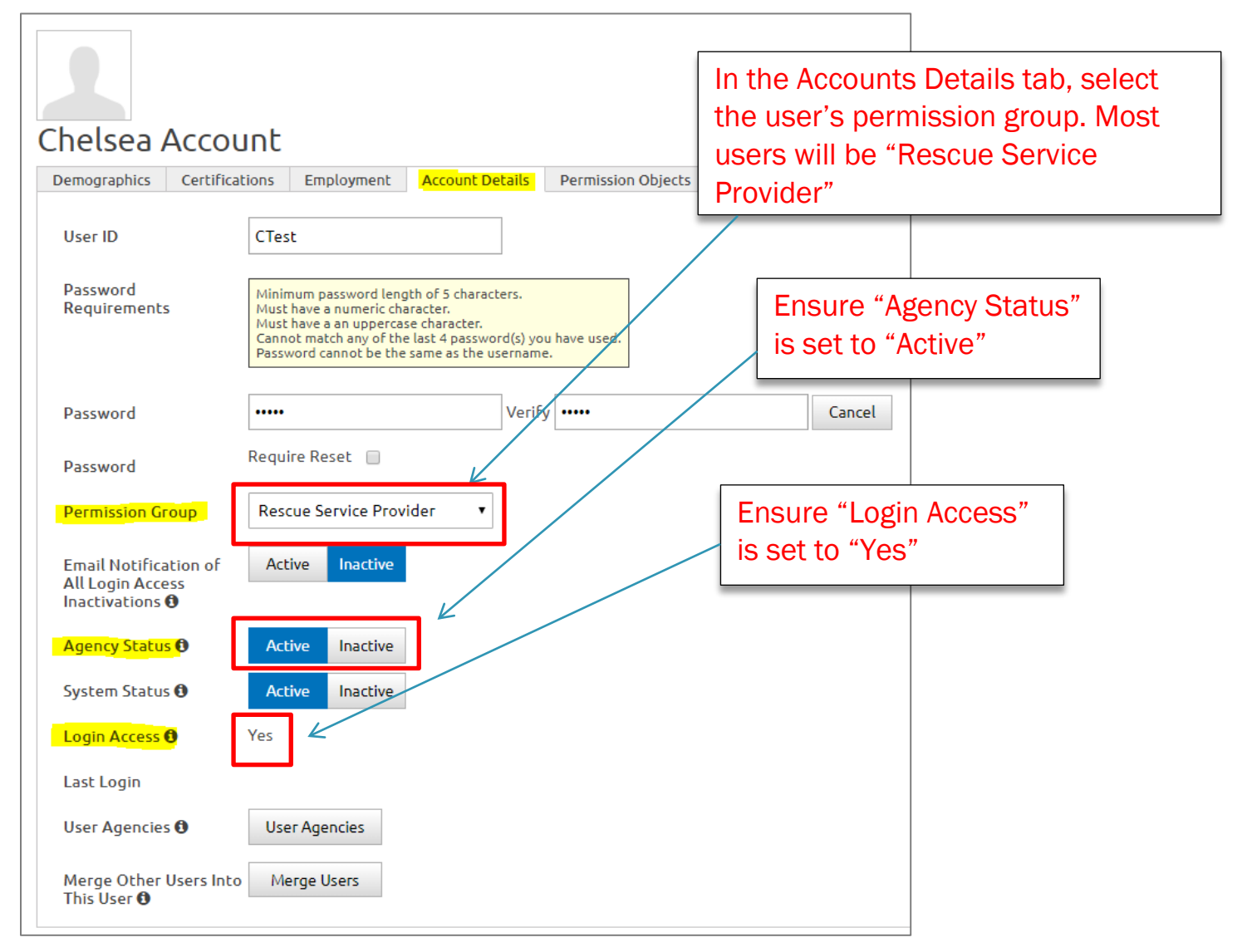

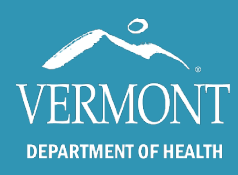

## A Guide for Agency Administrators

### <span id="page-6-0"></span>Section 6: Agency Information

### Navigation: *Agency Name > Agency Information*

#### Figure 4. Navigating to Agency Information

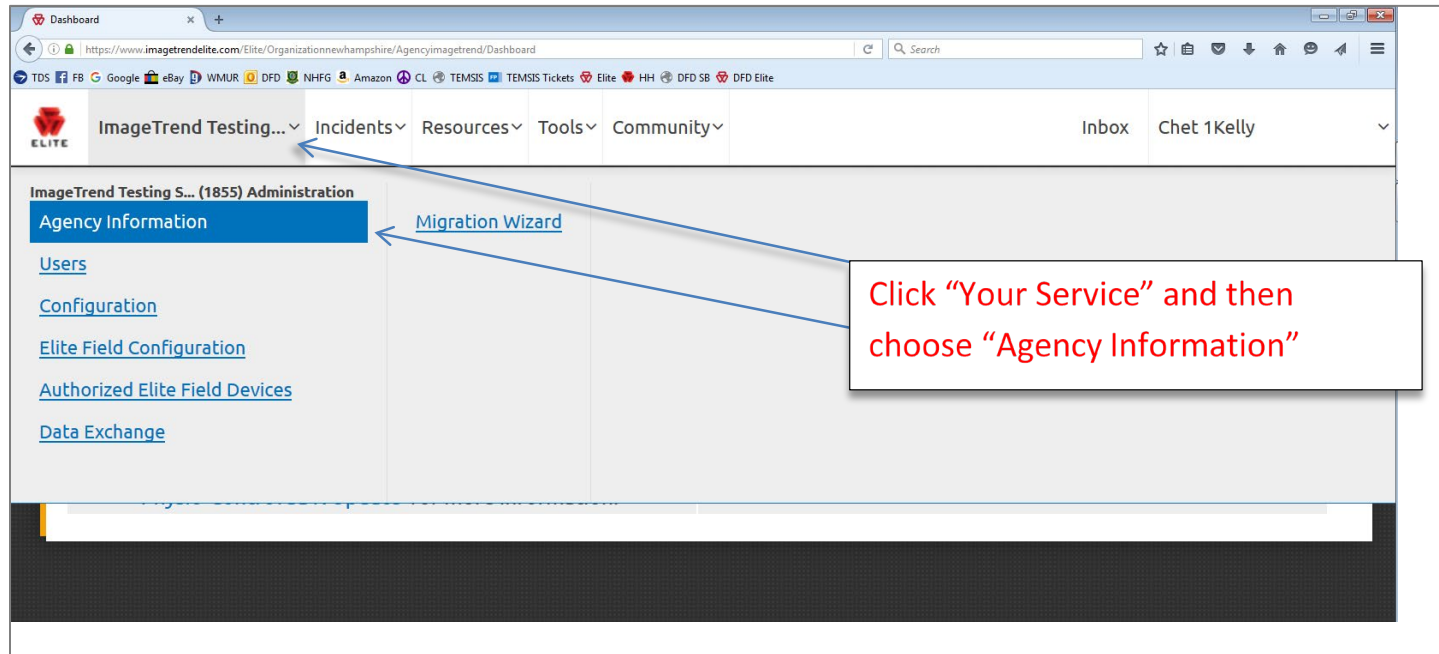

All the sections in Red need to be completed (Figure 5), otherwise data imports and exports may fail.

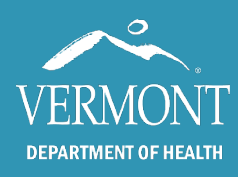

## A Guide for Agency Administrators

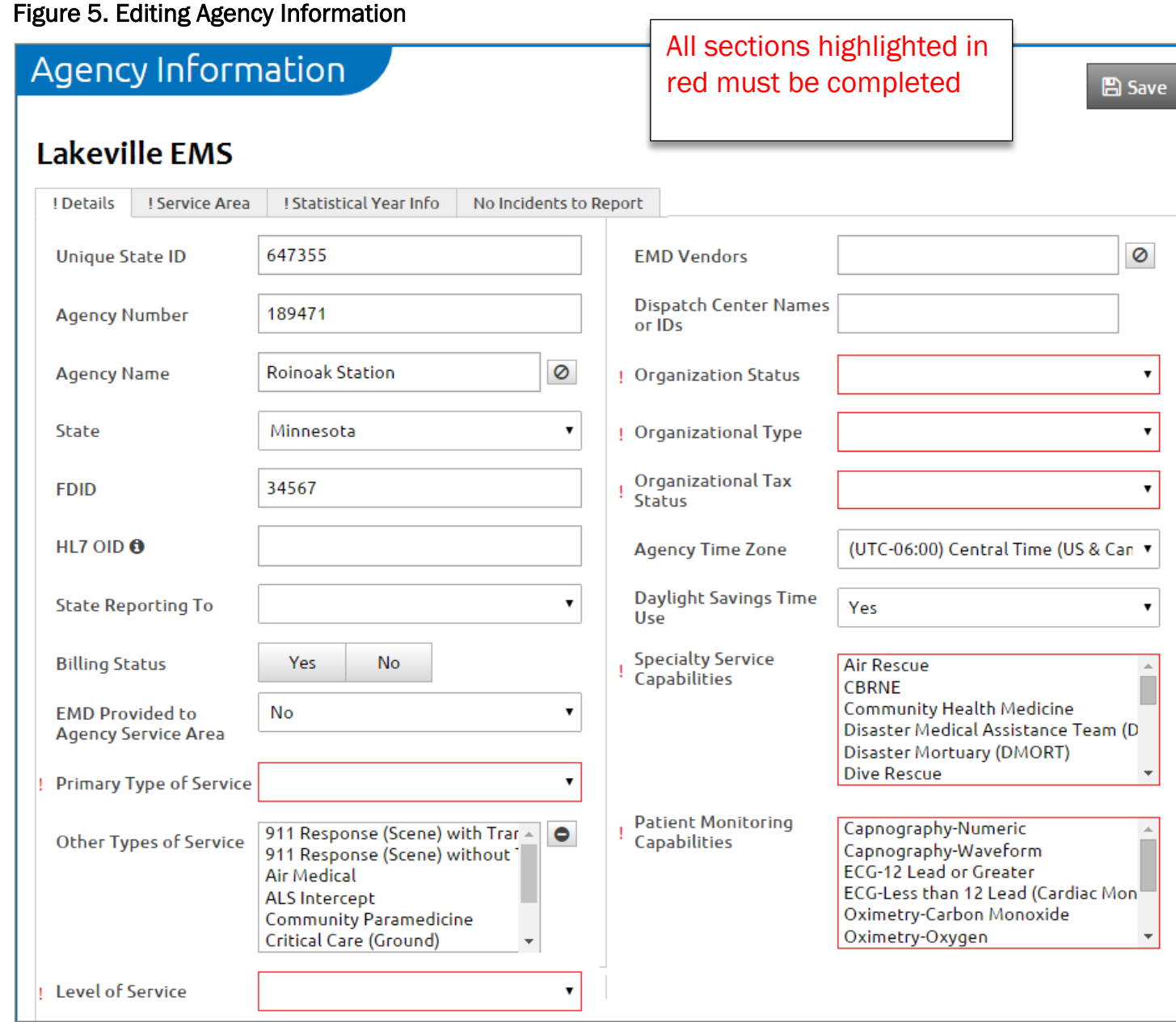

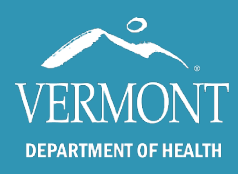

## Onboarding to SIREN Elite

## A Guide for Agency Administrators

### <span id="page-8-0"></span>Section 7: Agency Location

#### Navigation: *Resources > Agency Locations*

Previously known as Stations, Agency Locations are an EMS Station or Agency Headquarters. You must at least setup a "Headquarters" station (Figure 7). Your agency name and mailing address will not appear on the run form if you do not add an agency "Headquarters". Any other stations or locations you wish to add are strictly for your service use and are optional.

#### Figure 6. Navigating to Agency Locations

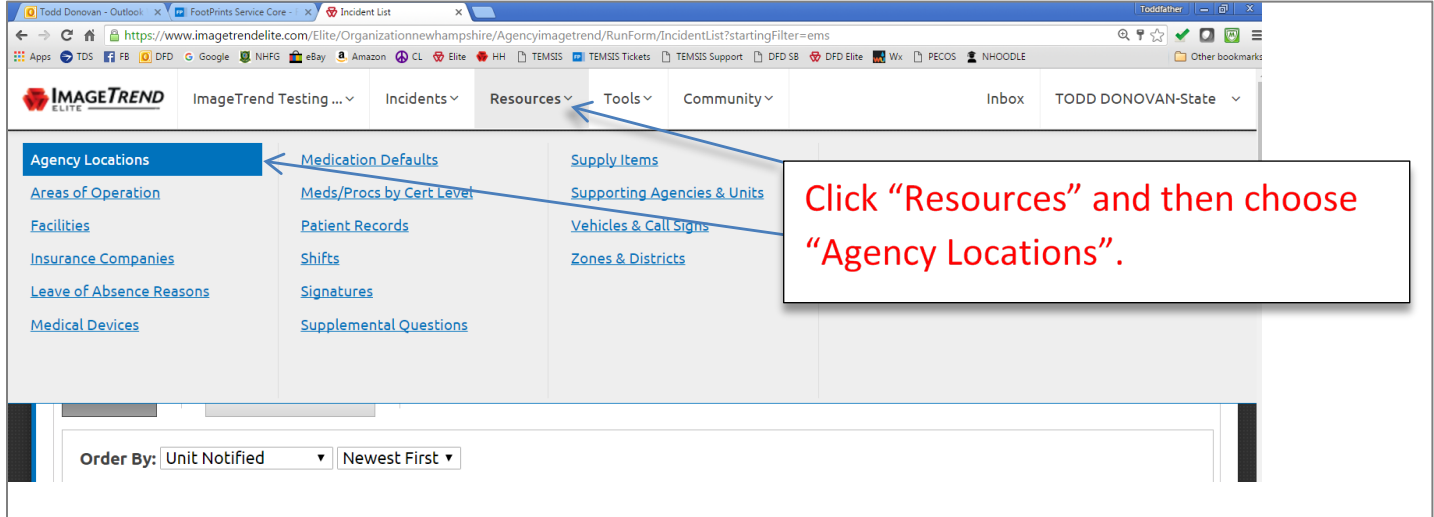

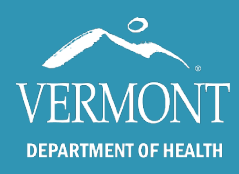

## A Guide for Agency Administrators

### Figure 7. Agency Headquarters

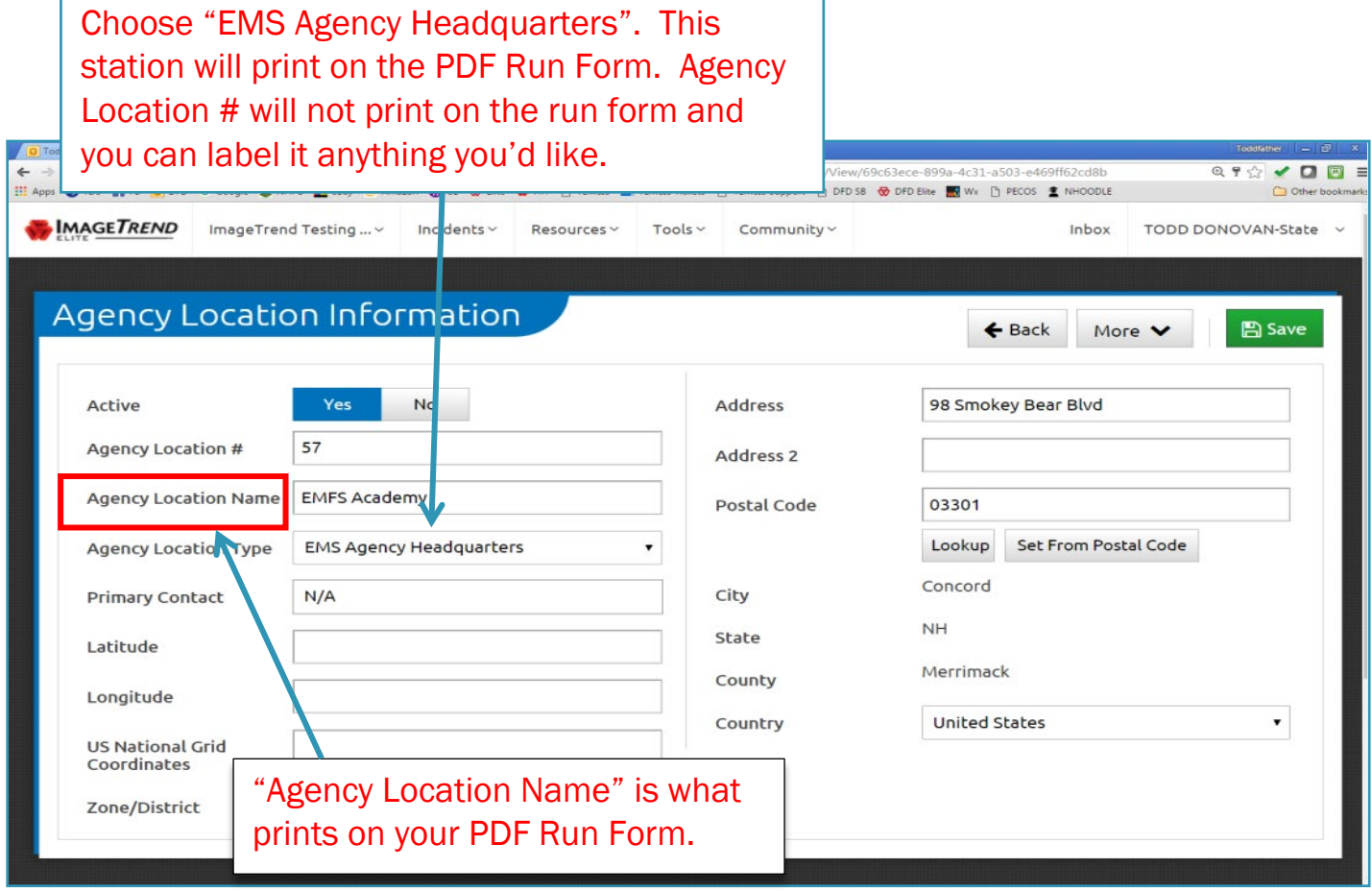

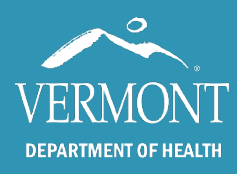

# **Onboarding to SIREN Elite**

## A Guide for Agency Administrators

### <span id="page-10-0"></span>Section 8: Facilities

#### Navigation: *Resources > Facilities*

Note: This section is not applicable for first response agencies without transport capability.

Facilities are locations patients are transported to or from. Facilities can include assisted living facilities, clinics, hospitals, nursing homes, urgent care or other facilities.

On a run report, providers can select a facility that they transported to from a dropdown list.

You can adjust the sort order and activate/inactivate facilities based on destinations that your agency transports to the most. See Figure 8.

Facilities are managed at the State level. If there is a facility missing, please email [SIREN@vermont.gov.](mailto:SIREN@vermont.gov)

#### Figure 8. Sorting and activating/inactivating facilities

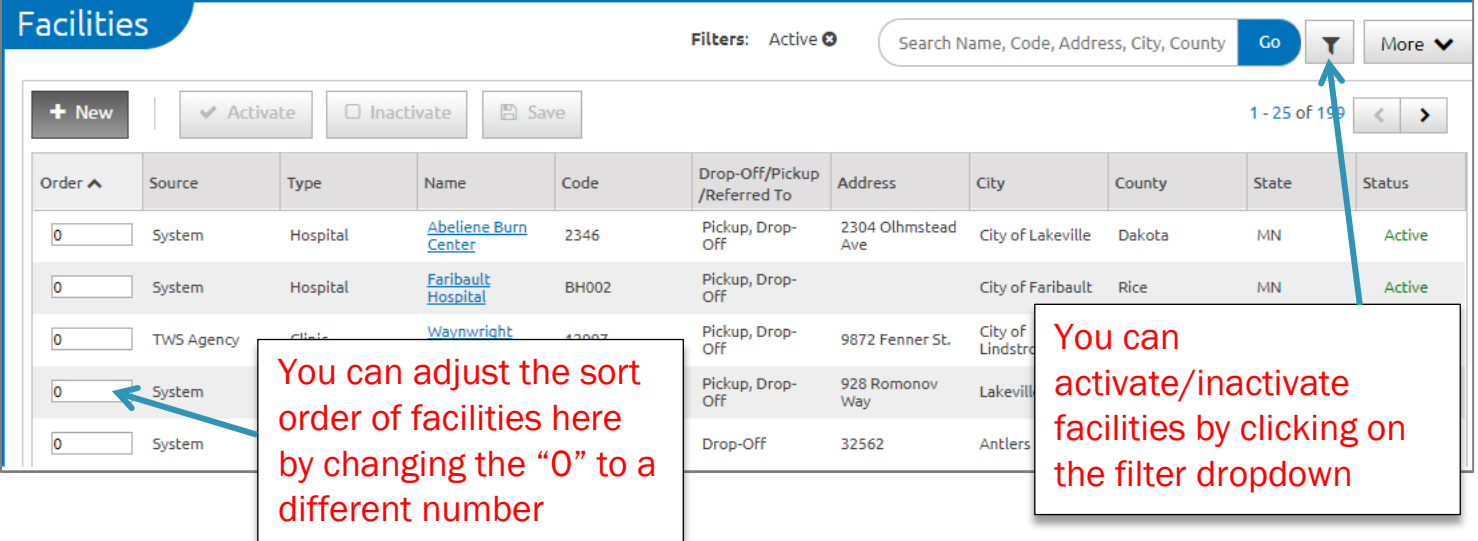

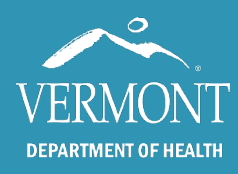

## Onboarding to SIREN Elite

## A Guide for Agency Administrators

### <span id="page-11-0"></span>Section 9: Favorite Postal Codes

#### Navigation: *Resources > Favorite Postal Codes*

Favorite postal codes are the city, county and state combinations used most frequently by your agency. On run forms, providers can use the favorite postal code buttons to quickly select a city, state and postal code combination, reducing the need to enter data manually.

#### Figure 9. Editing Favorite Postal Codes

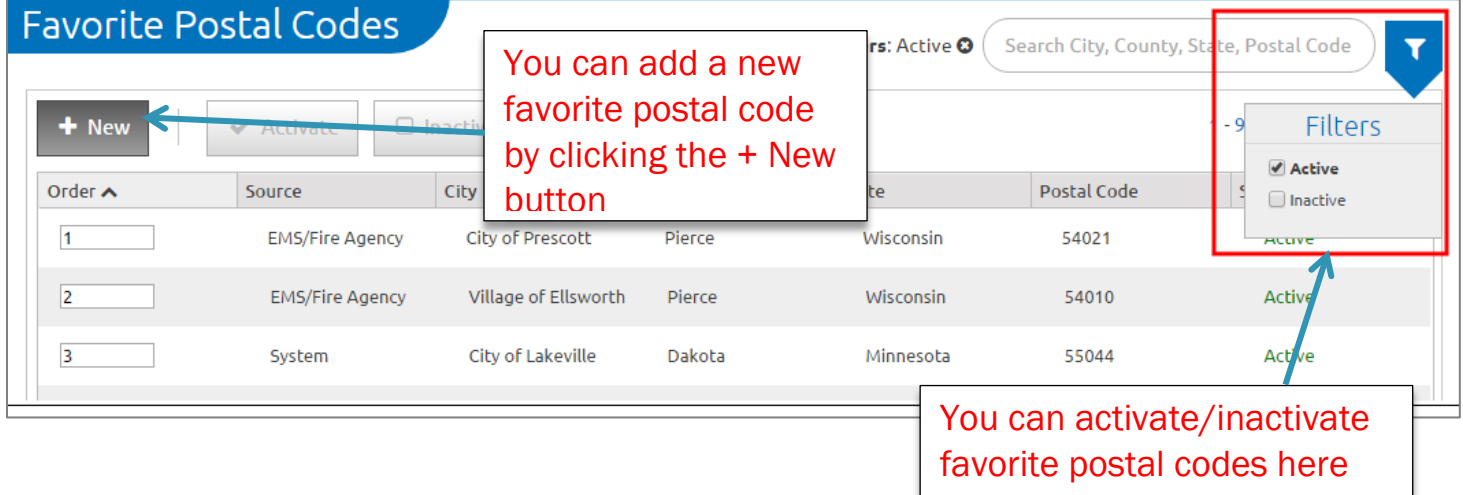

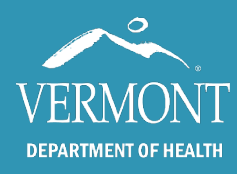

## A Guide for Agency Administrators

### <span id="page-12-0"></span>Section 10: Shifts

l,

Navigation: *Resources > Shifts*

The Shifts module allows providers to select which personnel are on duty when completing the run form.

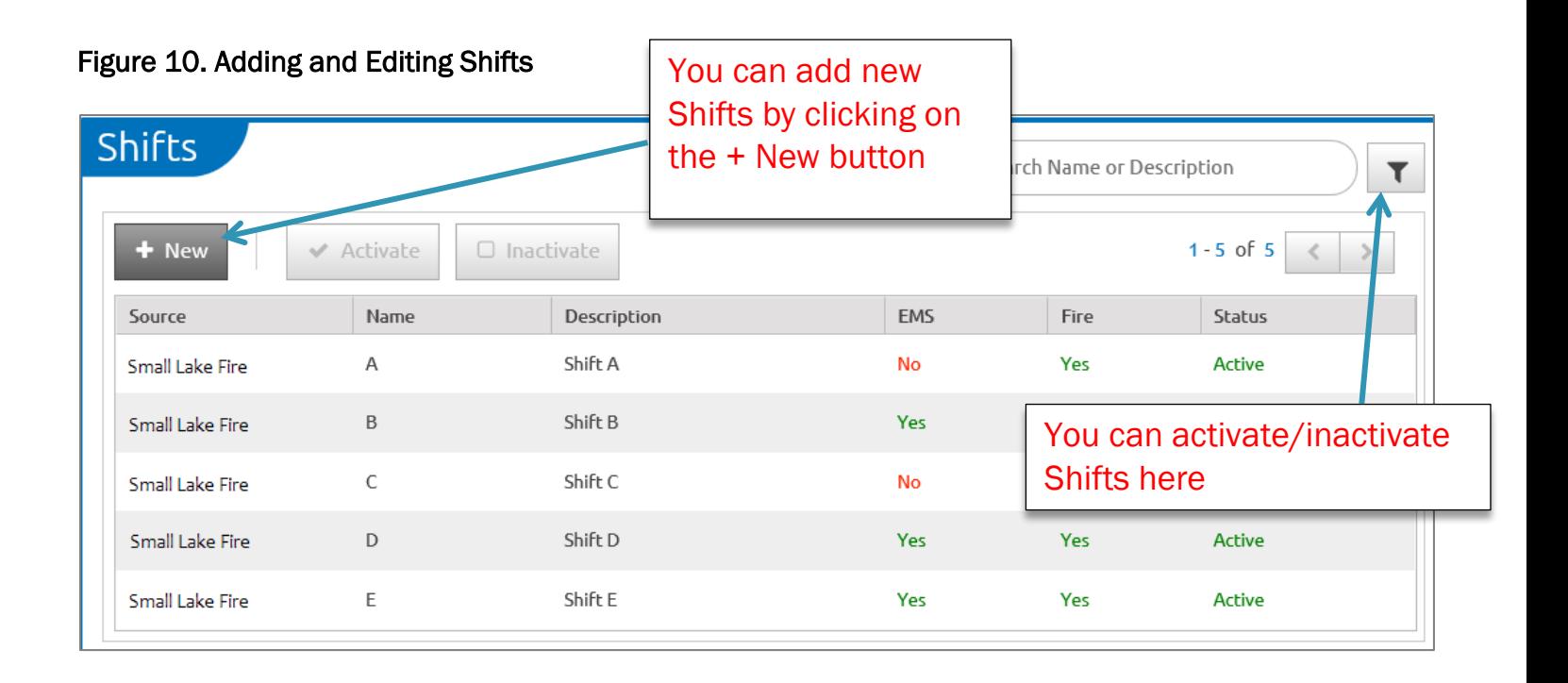

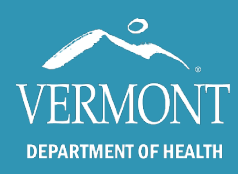

## Onboarding to SIREN Elite

## A Guide for Agency Administrators

### <span id="page-13-0"></span>Section 11: Supplemental Questions

Navigation: *Resources > Supplemental Questions*

Supplemental questions are questions that agency administrators can add to the run form to collect additional data. Examples of agency-specific supplemental questions include:

- Was a paramedic intercept requested?
- Did you sign the ePCR?
- Is the EKG electronically attached to the run form?
- Was this a second call?

#### Figure 11. Adding and Editing Supplemental Questions

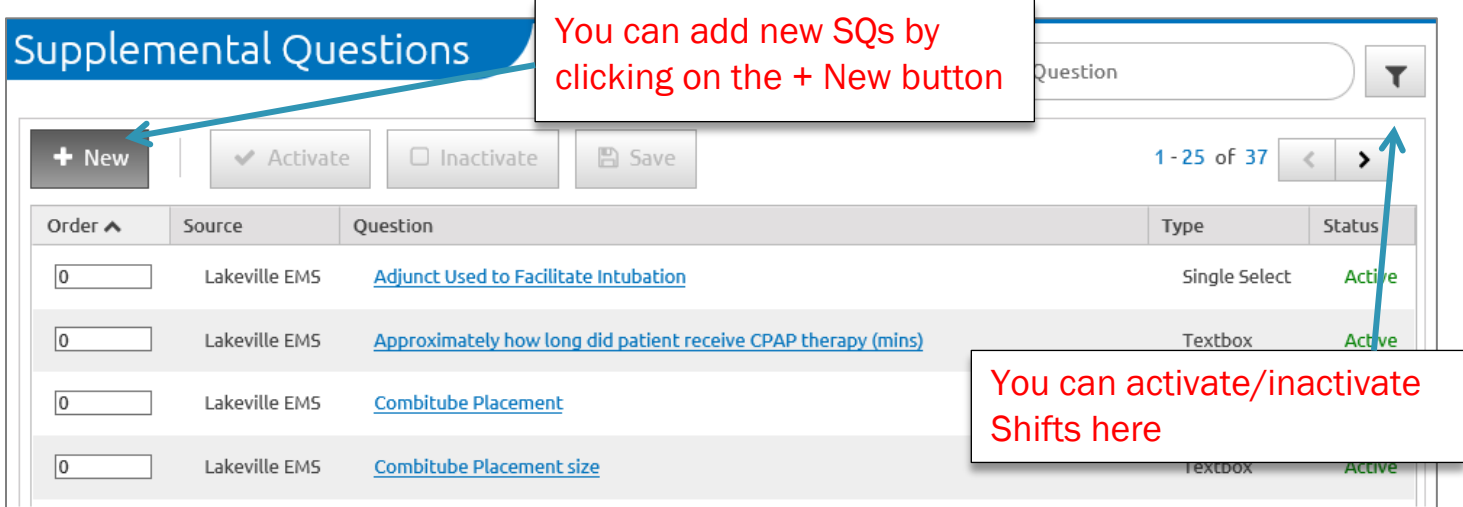

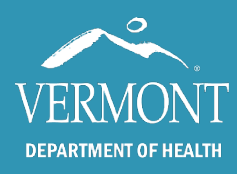

# Onboarding to SIREN Elite

## A Guide for Agency Administrators

### <span id="page-14-0"></span>Section 12: Vehicles and Call Signs

#### Navigation: *Resources > Vehicles and Call Signs*

The Vehicle Name or Number will appear on the run form in the Responding Unit information. A Vehicle ID number is specific for each vehicle and is what you call your vehicle at your agency. A call sign is what the vehicle is known on the radio.

For **ambulance agencies**, the vehicle ID and call sign may be the same.

For first response agencies, the vehicle ID and call sign will likely be different.

- Vehicle ID for First Response Agencies: You may decide you want the vehicle ID to be each responder's personal vehicle information, a first response car (if your agency has one), or you may want to just add one vehicle ID entry and list it as your agency's name. For example, "XYZ First Response".
- Call Signs for First Response Agencies: You can add a first responder's call sign here. For example, "Med125" or "6R55". This call sign will appear in the "Responding Unit" section when members complete an incident run form.

#### Figure 12. Adding/editing vehicles and switching to the call signs page

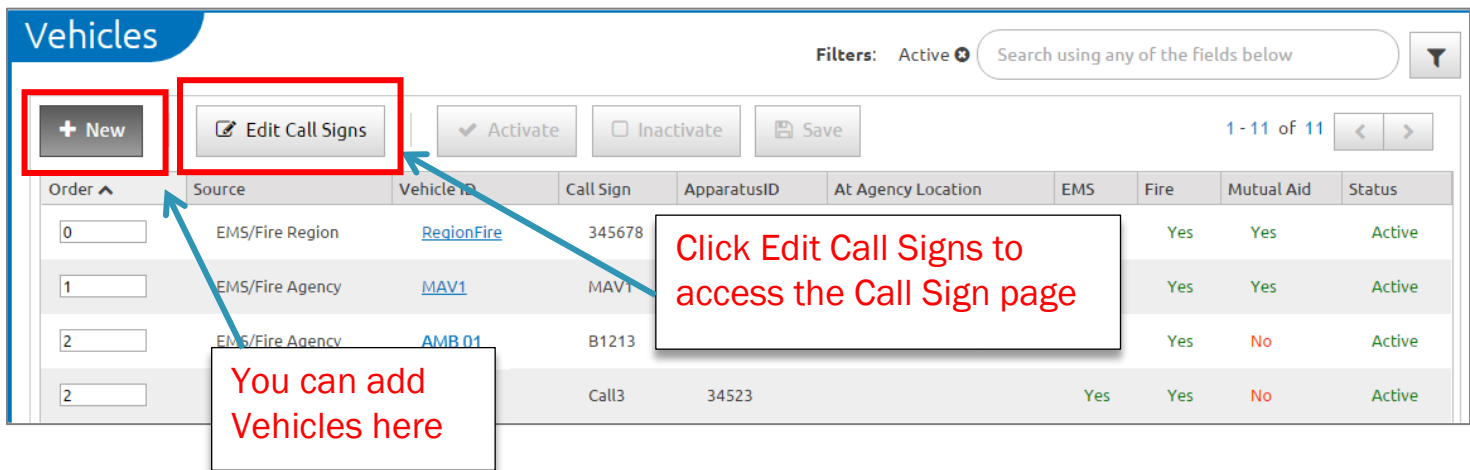

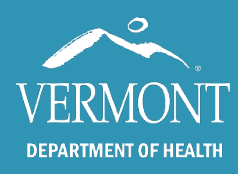

## A Guide for Agency Administrators

### Figure 13. Adding a new call sign

<span id="page-15-0"></span>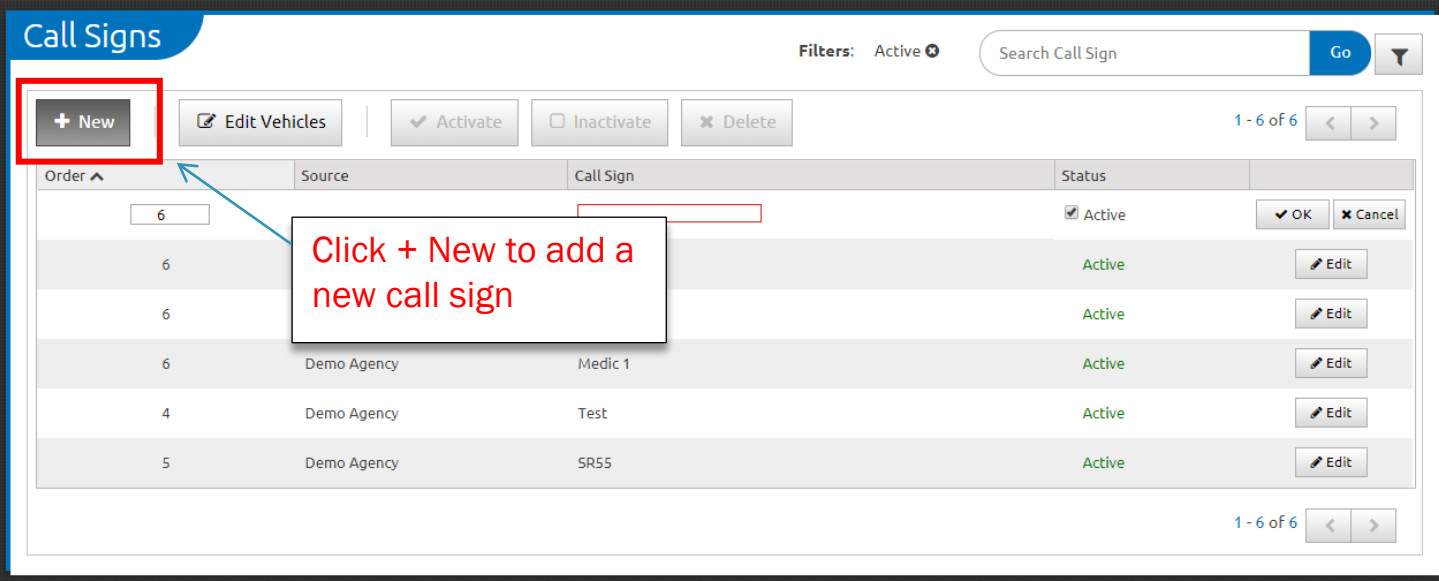

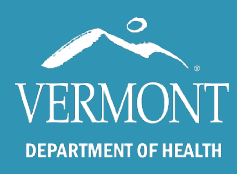

## Onboarding to SIREN Elite

## A Guide for Agency Administrators

## Section 13: Configuration

Navigation: *Agency Name > Configuration*

The configuration module allows agency administrators to edit certain settings for their service. Not every configuration topic will be discussed below. Refer to Help University in SIREN Elite for more information.

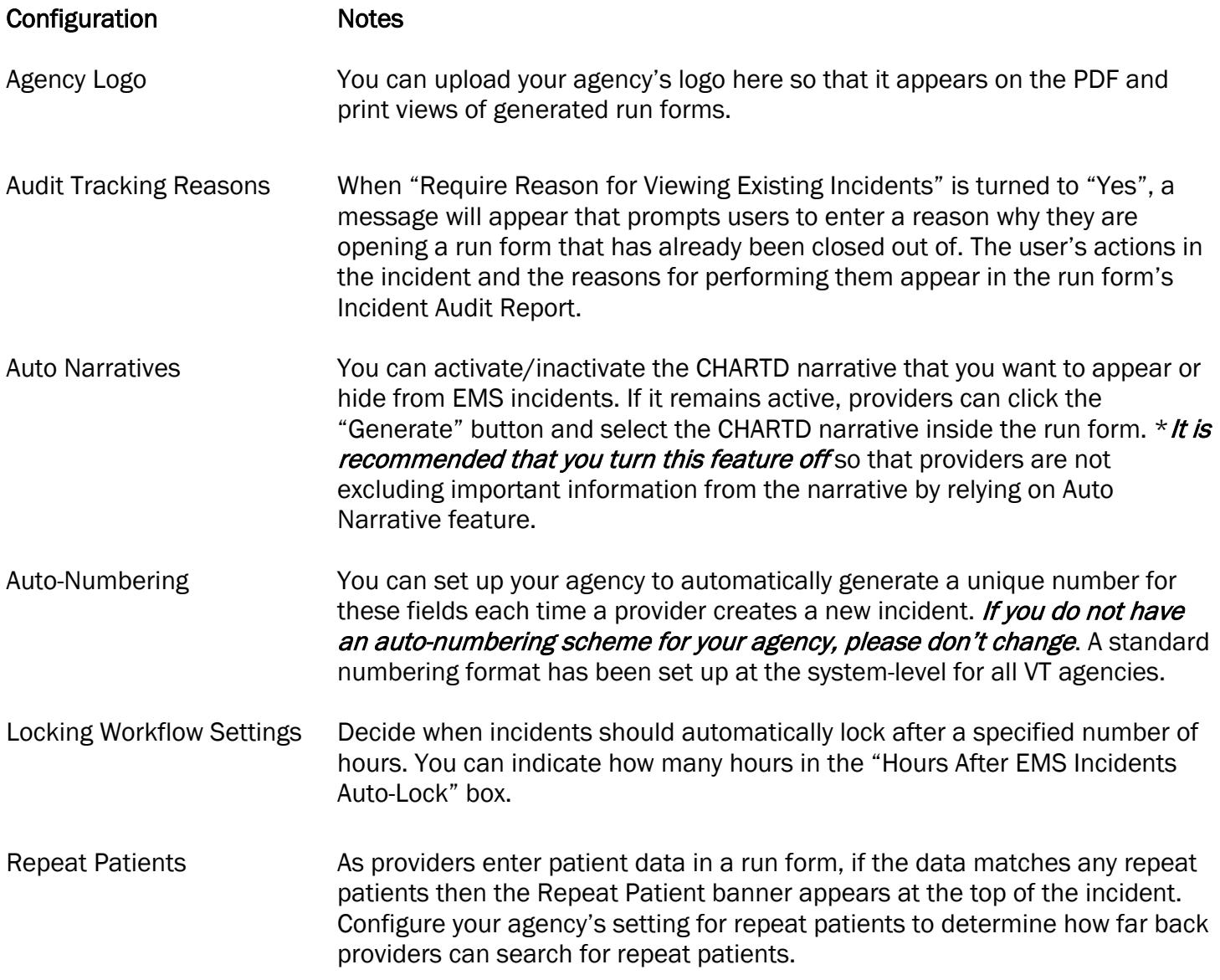

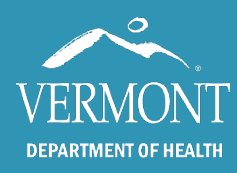

## Onboarding to SIREN Elite

## A Guide for Agency Administrators

### <span id="page-17-0"></span>Section 14: Resources and Helpful Information

### Navigation: *Community > Help University*

Webinar and resources for SIREN Elite can be found in the Help University section under the Community tab in Elite. Webinars are located along the top of the Contents menu. Once a webinar has been opened, links to companion documents can be found beneath the webinar media player.

It is recommended that agency administrators without Elite experience complete the introductory trainings and webinars located on the ImageTrend University website (after logging in to Elite). To access Help University:

- Log into SIREN Elite
- Click on the Community dropdown tab
- Click on Help University
- Click on the Learn tab

The Data Manager recommends the following webinars (under "View by Topic"):

- Elite and Elite Field for Providers (under the Elite dropdown)
- Incident List and Incident Views
- Report Writer 11: Get to Know Report Writer (under the Report Writer dropdown)
- Managing Users (under the Users dropdown)

#### **Guide for Adding New Staff Members to Your Staff Roster in SIREN**

Service Administrators are responsible for adding staff members to their SIREN roster. Please follow the instructions for adding staff in SIREN below:

#### **Click on the "Staff" tab and then click "Add User". The below fields are required when adding a new staff member.**

#### 1. **Demographics tab:**

- i. First Name
- ii. Last Name
- iii. Email address

#### 2. **Certifications tab:**

i. State Primary Certification ID (State EMS number)

NOTE: If you are entering a driver who is not a licensed EMT, please list the driver's license number as the State Primary Cert ID and leave the user name and password fields blank under the Permissions tab.

ii. State Certification level

iii. Agency information is not required; however, entering Agency information under the Certifications Tab will assist in run form documentation

#### 3. **Permissions tab:**

i. If the user is **new** in SIREN, the follow fields are required:

- o Username (This is usually the state EMS number)
- o Password (This could be listed as "Lastname1")
- o Check the "reset user password" box so the user can reset their password upon initial log in
- o Permission group

**Service Admins can assign staff with Rescue Service Provider permissions. If you** would like to assign a different permission group, please contact the State EMS Data Manager.

ii. If the user **already has an account in SIREN** with another agency, the following fields are required:

o Permission group

NOTE: Do not assign a username or password since these already exist and will be associated o *Email the EMS Data Manager a[t SIREN@Vermont.gov](mailto:SIREN@Vermont.gov) to 'associate' the users with your agency. This association will link all of the user's accounts so only one username and password is required to access all associated agencies in SIREN.* 

#### **Best Practice Tips:**

• Before adding a new user, review your staff list to ensure they do not already have an account (inactive or active) in SIREN.

*(Click the drop down menu next to the "clear" button in order to view "active" users, "inactive" users or "both")*  • Never delete a user, only inactivate or lock their accounts.

*(Deleting a user will permanently remove all of their records from SIREN, even from the run forms)* 

• If you would like to reactivate an inactive user, contact the State EMS Data Manager

- It is a best practice to regularly review your staff list:
	- **Inactivate or lock any users who have left the service**
	- **EXECTE FIGHTS INTERT FIGHTS IN A SET ADAMILY SERVICE Administrator roles.** Alterion system and a Review Poles.

*(It is best to have no more than 4 Service Administrators assigned per agency)* 

• Encourage users to rely on the "Click Here If You Forgot Your Password" link to recover their password

Revised 02/16/2016

#### Elite Platform System Requirements <sup>+</sup> (client-side access)

The ImageTrend Elite platform was built for a variety of device platforms. ImageTrend recommends using or procuring device platform, operating system and browser combinations that have been tested and on which ImageTrend will support the use of Elite. Elite may also work on other devices not yet tested.

#### **Supported Operating Systems**

- Window 7 (all versions)
- Windows 8/8.1 (Standard, Pro, Enterprise)
- · Windows 10\* (Standard, Pro, Enterprise)
- Android 4.0 or greater\*
- Apple iOS8 or greater
- $-MacOSX$

#### **EKG Interfacing Tablets - Recommended Tablets**

- Windows-based tablet devices:
	- Microsoft Surface 3/4
	- Motion R12
	- Panasonic Toughpad® FZ-G1

\* Not supported: Kindle devices (software has security and functionality issues).<br>† Requirements and supported systems as of 04/01/16. See website for updates.

#### **Tablets Requiring Cloud-Based EKG Solution**

- Apple/Android tablet devices:
	- $\circ$  iPad Air (and Air 2) 9.7"
	- $\circ$  iPad Mini (and Mini HD, Mini 2, Mini 3) 7.9"
	- o Galaxy Tab Pro 8.4"
	- o Nexus 10

#### **Supported Web Browsers**

- On iPad/iOS: Safari only
- All other hardware/OS platforms:
	- Edge (25.10586.0+), EdgeHTML (13.10586+)
	- o Latest Chrome, Chrome Mobile, Safari, or Firefox
	- IE 11 or greater
	- IE 10 for all of Elite, except EMS/Fire incident forms

#### ImageTrend.com • 1-888-469-7789 • 20855 Kensington Blvd., Lakeville, MN 55044

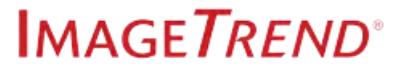